1學校首頁→公務連結→彰化 G-suite 2 行政區「秀水鄉」、學校「陝西國小」、學生登入密碼 12345 或直接 google 搜尋「彰化 g suite」 有一些 校務系統帳號為前三碼班級,後兩碼座號

 $\vert$ 

 $\ddot{\phantom{0}}$ 

 $+$ 

登入

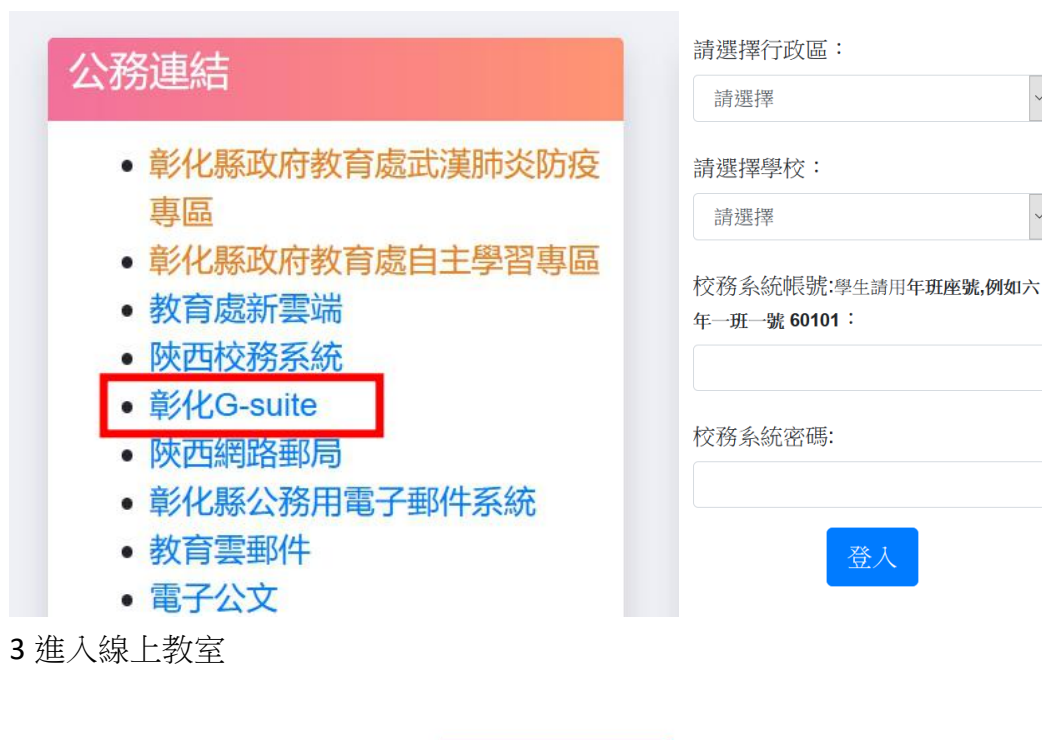

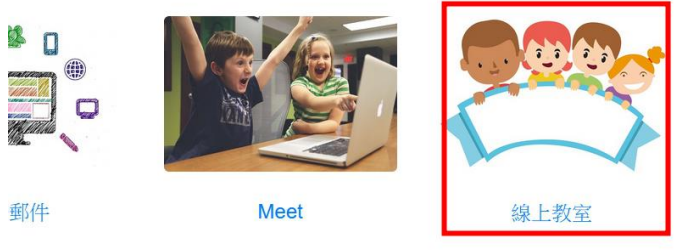

4 學生點課程加入,依課表點任課老師的課程上課

## $\equiv$  Google Classroom

# 學生登入Classroom後,就會看到老師的課程邀請

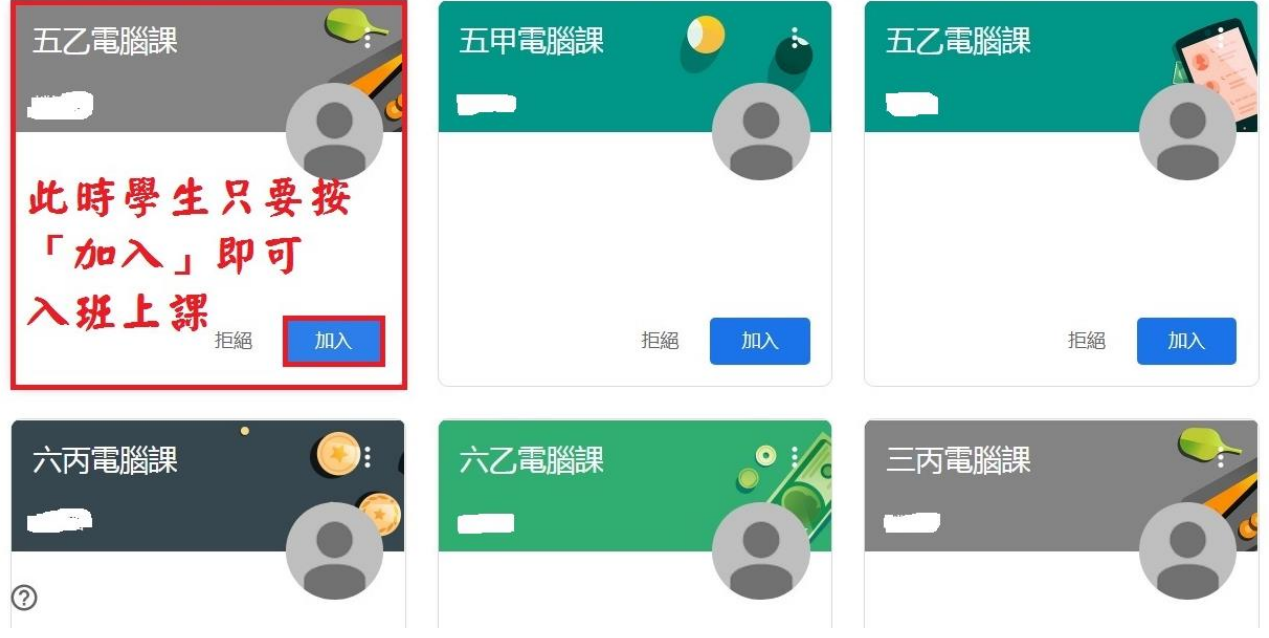

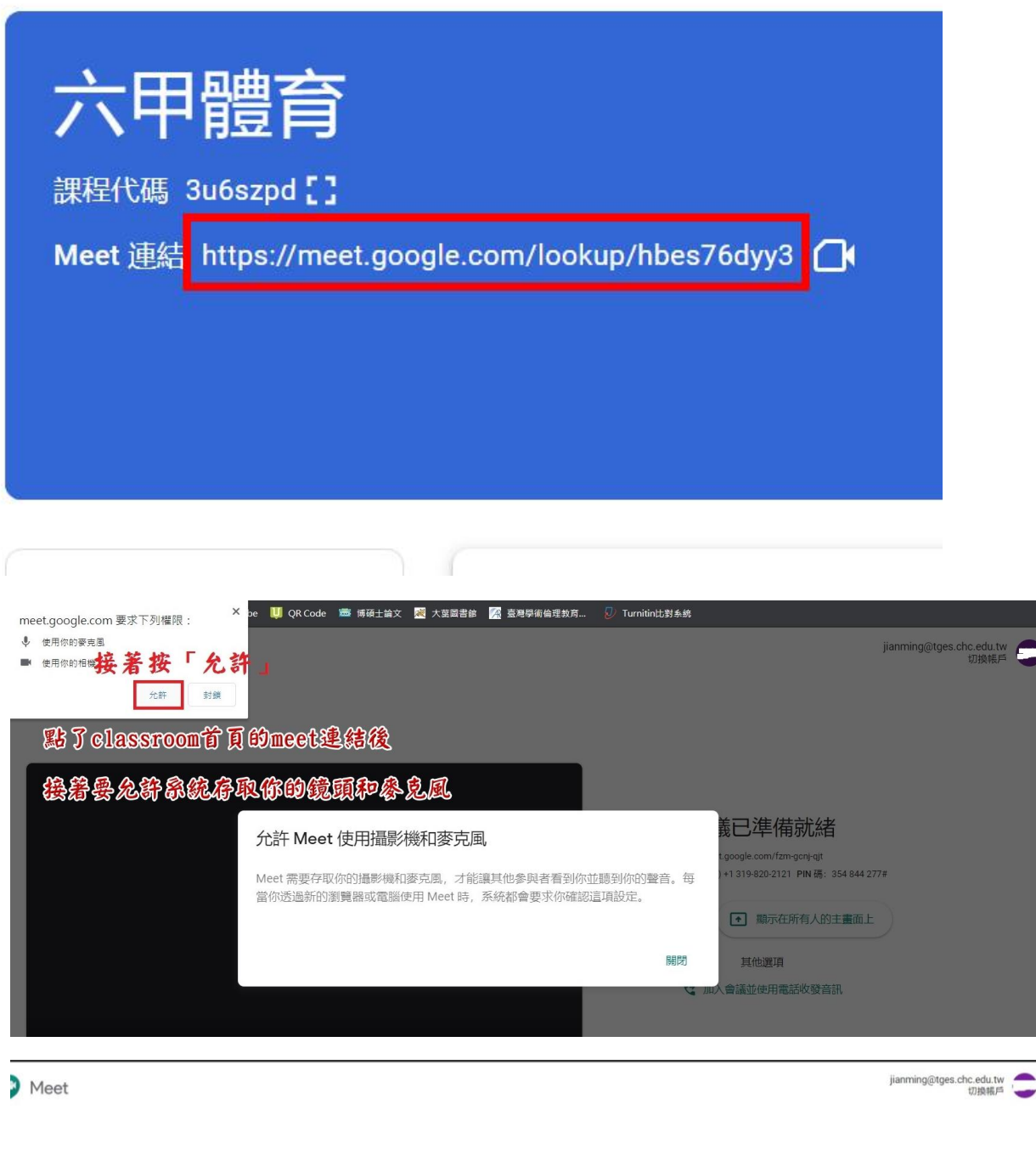

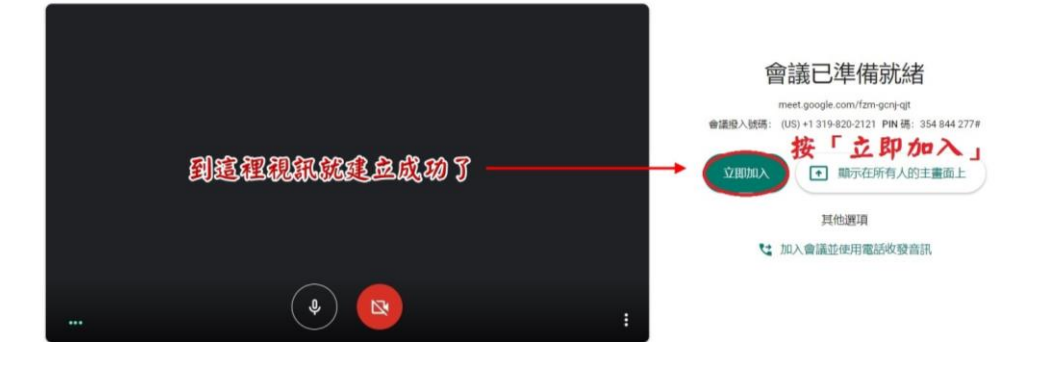

## 開啟或關閉麥克風

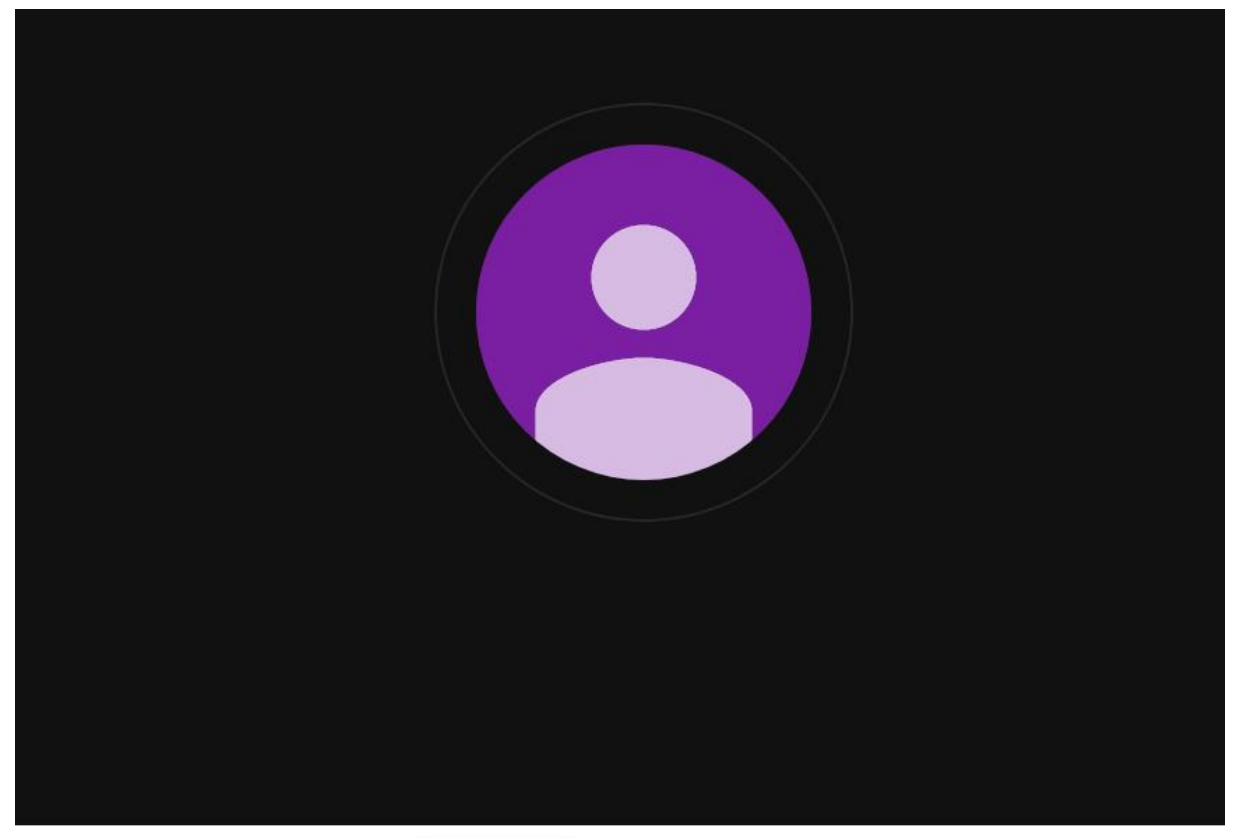

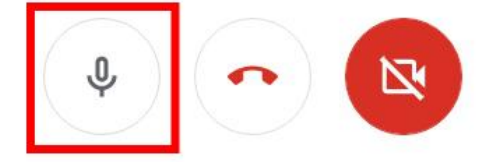

## 7課程下課,點話筒符號結束視訊

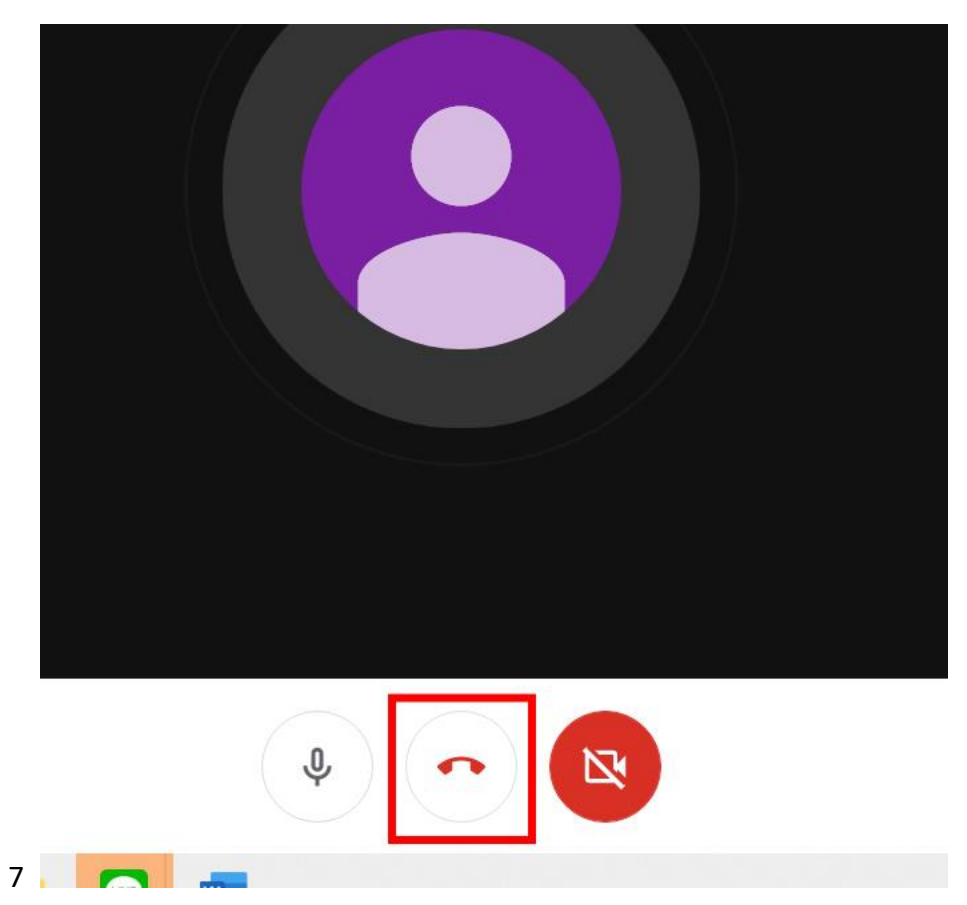

8 依課表切換上課課程,點選下一節上課課程

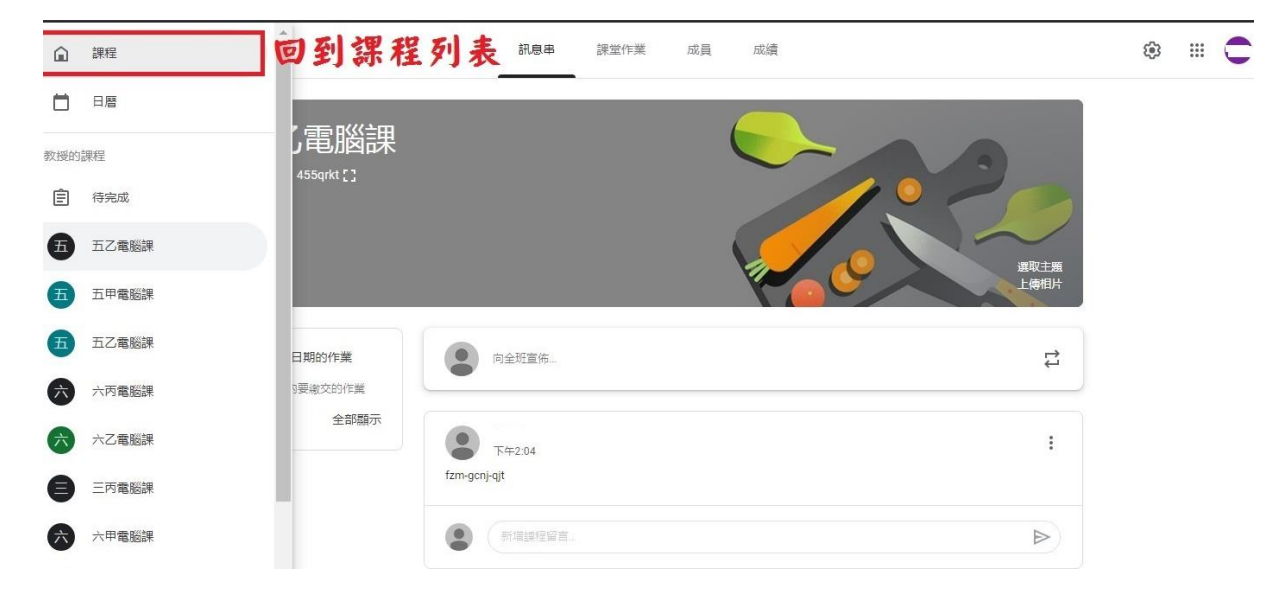

備註:視訊課程建議以電腦+耳機麥克風效果較佳,亦可以手機或平板操作。